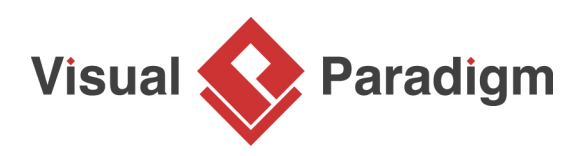

## **How to Use Profile Diagram to Manage Stereotypes?**

Written Date : March 6, 2016

[Unified Modeling Language \(UML\)](http://www.uml.org/) is a general purpose modeling language which is widely used in modeling software systems. In some occasions, UML may not be precise enough for modeling specific problem domain. The **UML Profile** is an extension mechanism to customize the models for specific domains or platforms. This tutorial will teach you how to create customized profile in [Visual](https://www.visual-paradigm.com/) [Paradigm.](https://www.visual-paradigm.com/)

## **Drawing a UML Profile Diagram**

1. Create a profile by selecting **Modeling > Profile > New Profile** from the application toolbar.

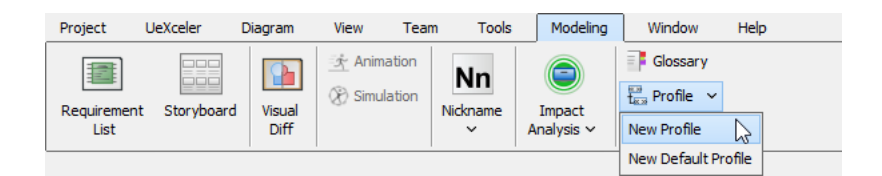

2. A new profile diagram is created and you are prompted to enter a name. Enter Vehicle Engineering Profile as name and press **Enter** to confirm.

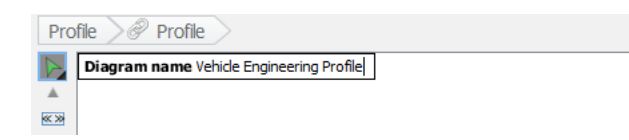

3. You are going to model your profile in this diagram. Let's create a stereotype first. Select the **Stereotype** tool from the diagram toolbar.

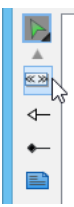

4. Click on the diagram to create a stereotype. You are immediately prompted to choose the base type of this stereotype, which is the type of element for which the creating stereotype will be used. Expand the **Class** node and select **Class**.

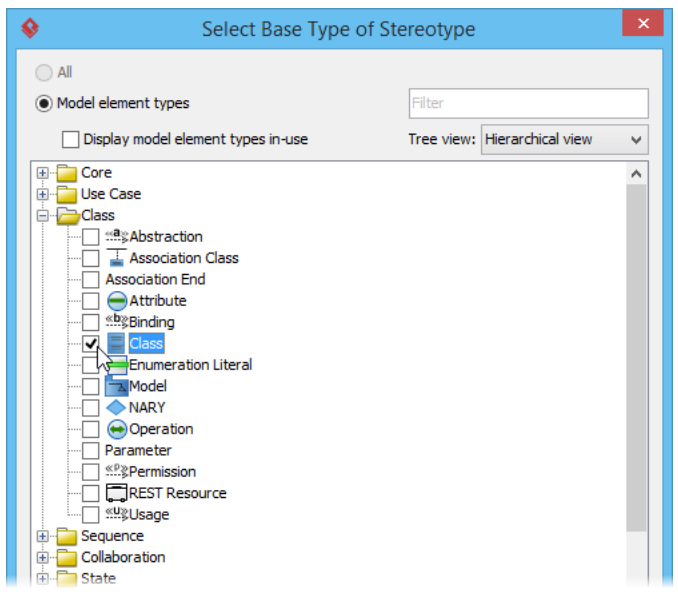

- 5. Click **OK** to confirm.
- 6. A stereotype is created in the diagram. Enter Vehicle as its name and **Enter** to confirm.

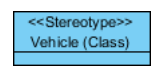

- 7. Let's define some tags associated with this stereotype. Right-click on the Vehicle stereotype and select **Open Specification...** from the popup menu.
- 8. Open the **Tagged Value Definitions** tab.
- 9. At the bottom of the tab, click **Add** and then select **Floating Point Number Tag** from the popup menu.

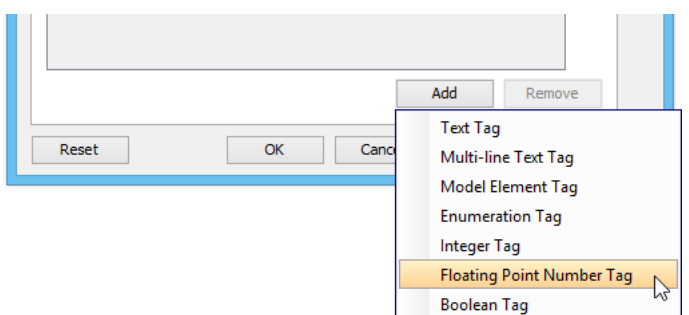

10. Enter speed-limit as tag name and press **Enter** to confirm.

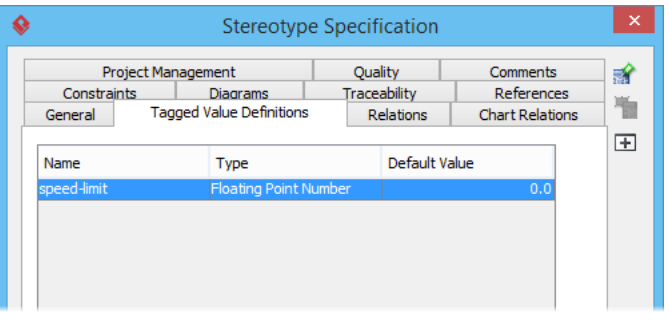

11. Create two integer tags passenger and id, and one enumeration tag automatic-transmission.

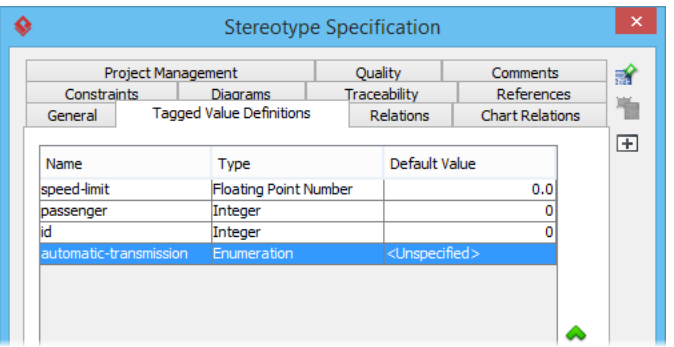

12. Let's configure the possible values for the enumeration tag automatic-transmission. Click on the **...** button in its **Default Value** cell.

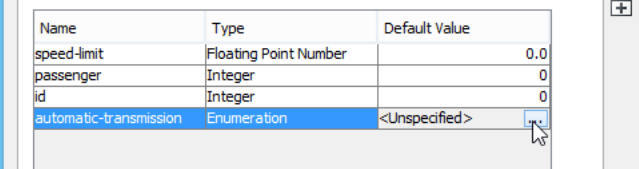

13. In the **Edit Enumeration** window, click **Add** to add and then enter yes as value. Add another value no.

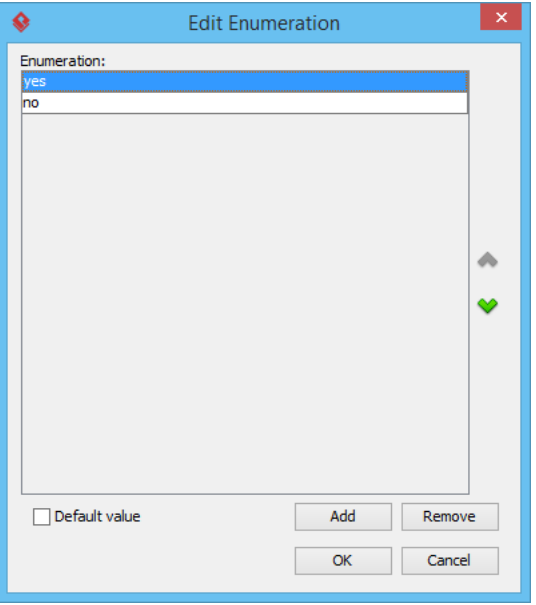

14. Select yes and check **Default value** to make it the default option.

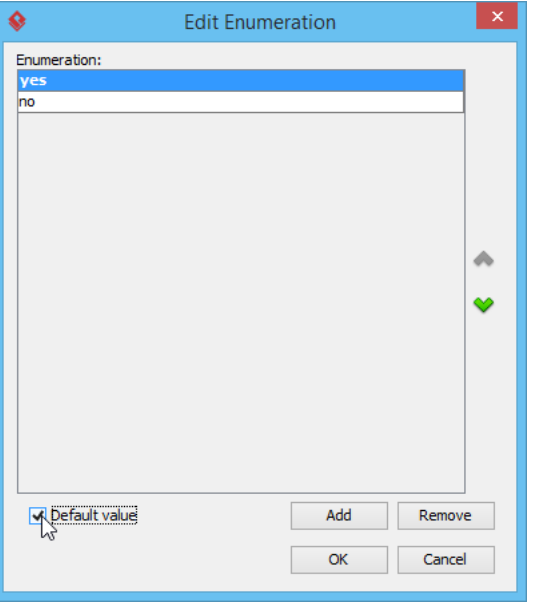

- 15. Click **OK** to confirm and return to the specification window.
- 16. Click **OK** in the specification window to return to the diagram.

17. Let's create the other stereotypes in this profile. Move your mouse pointer over the Vehicle stereotype.

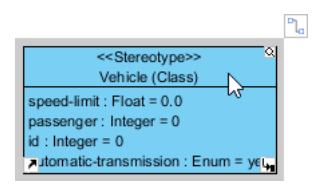

18. Press on the **Resource Catalog** button that appear at the top right of shape. Drag it out.

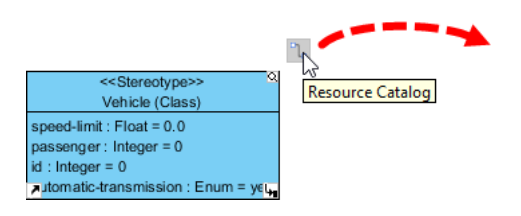

19. Release the mouse button in empty space. Select **Composition -> Stereotype** from Resource Catalog.

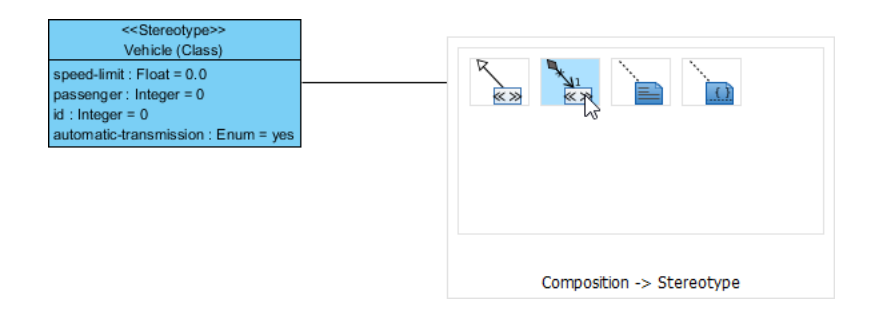

20. A new stereotype is created and has **Class** automatically chosen as base type. Enter Body as name and press **Enter** to confirm.

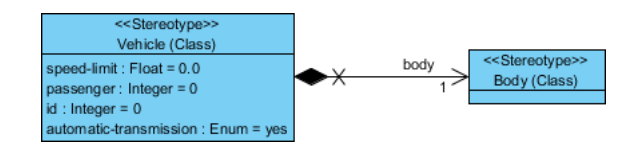

21. Besides composition, you can also create specialized stereotypes. Let's create a stereotype Pickup Truck which is a specialized type of vehicle, using Resource Catalog. This time, choose the resource **Generalization -> Stereotype**.

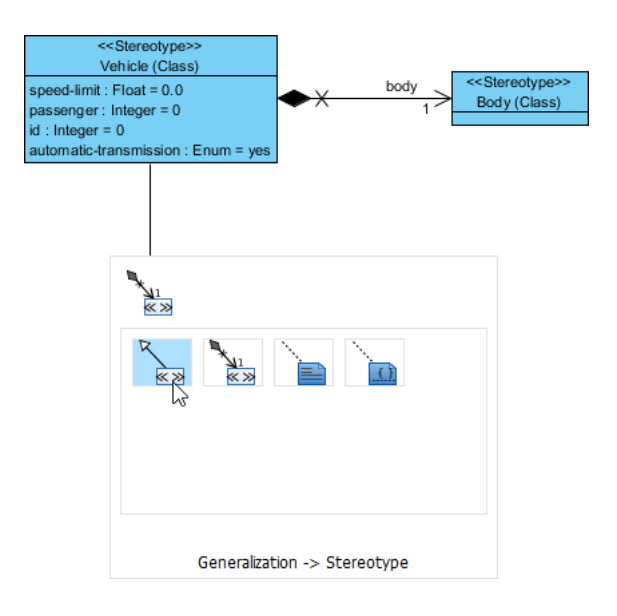

22. Up to now, your profile diagram should look like this:

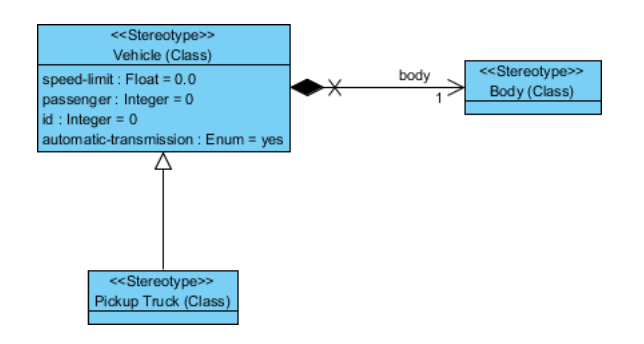

23. Apply the techniques taught above to add tags to the new stereotypes. Add a text tag painting to Body and a floating point number tag cargo-capacity to Pickup Truck.

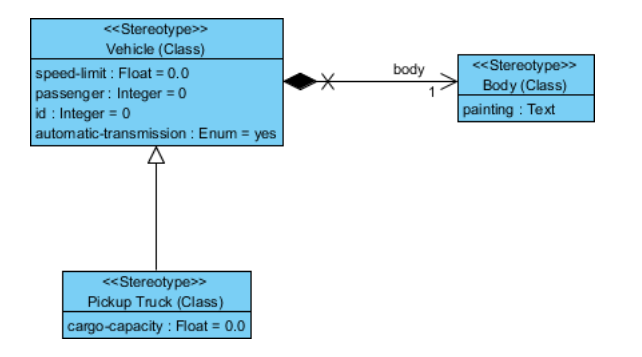

24. Draw two more specialized stereotypes Mini and Convertible from Vehicle. Draw another composite stereotype Interior from Vehicle, and another composite stereotype Seat from Interior. Add a text tag int-painting to Interior and two text tags texture and pattern to Seat. Your diagram should look like this:

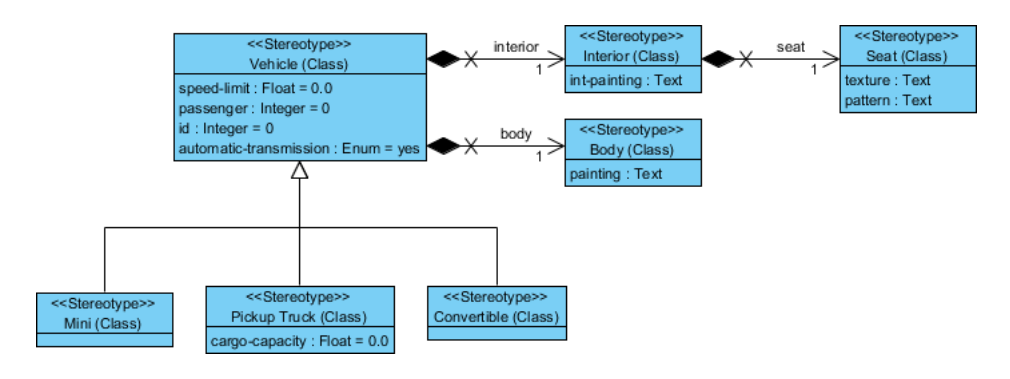

## **Creating a Class with Stereotype**

The profile is now ready to use. Let's create a [class diagram](https://www.visual-paradigm.com/guide/uml-unified-modeling-language/what-is-class-diagram/) with the stereotype defined in Profile Diagram.

- 1. Create a class diagram by selecting **Diagram > New** from the application toolbar. Select **Class Diagram** in the **New Diagram** window and click **Next**. Keep the diagram name as provided and click **OK** to confirm.
- 2. Create a class Light Motor Vehicle.

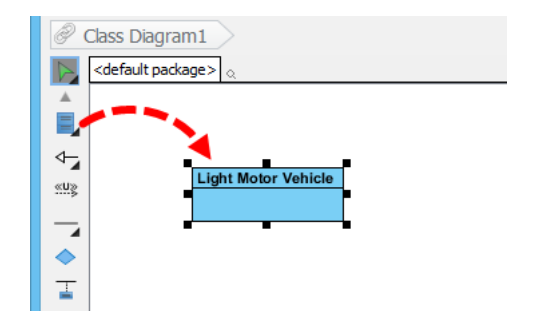

3. Right-click on Light Motor Vehicle and select **Stereotypes > Edit Stereotypes** from the popup menu.

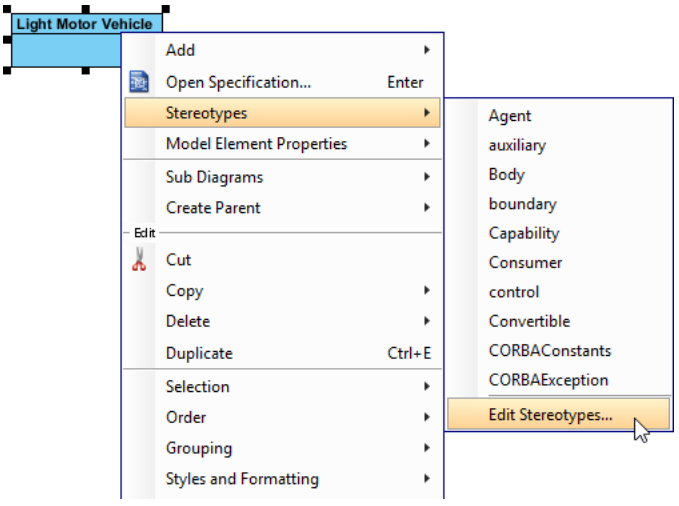

4. Select **Pickup Truck** on the left hand side and then click **>** to add it.

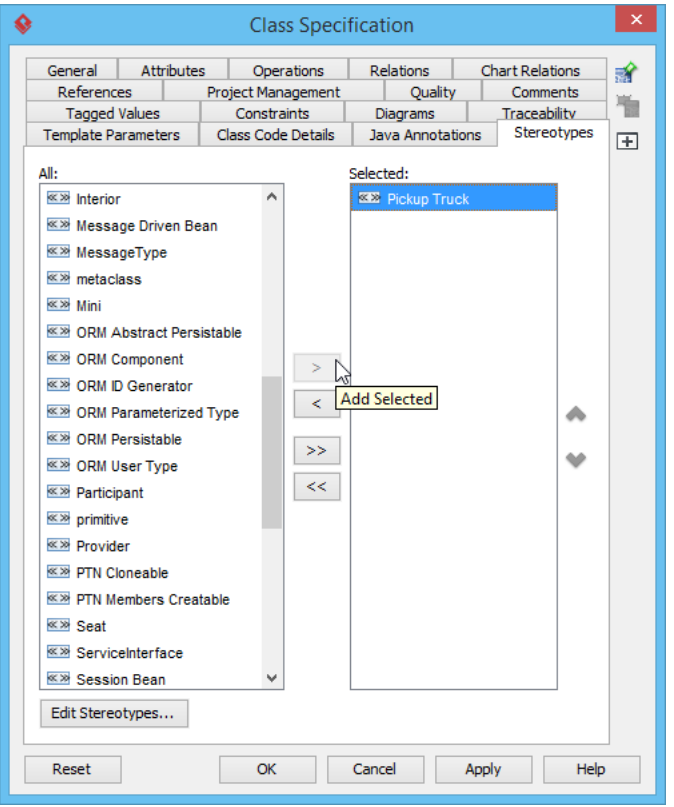

5. Open the **Tagged Values** tab. The tags defined in the stereotypes are listed. Besides the tag defined in << Pickup Truck>>, there are tags defined under its generalized stereotype <<Vehicle>> and its composited stereotypes.

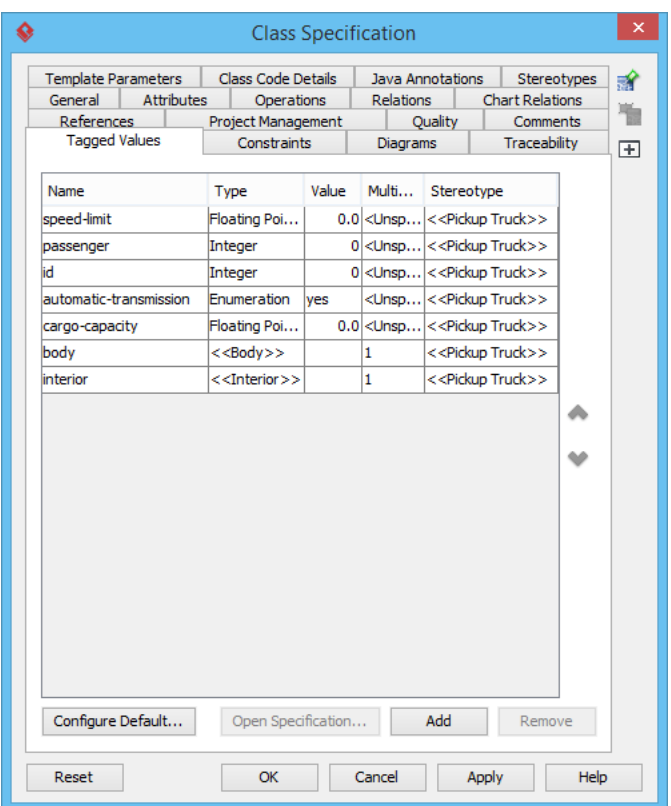

6. Click the **...** button in the **Value** cell of Body tag. The **Sub-level Tagged Values** window is shown. You can specify the tagged values of the Body stereotype there.

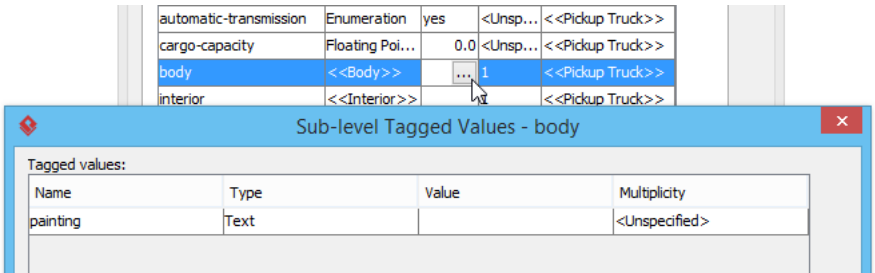

## Related Links

- [What is Profile Diagram in UML?](https://www.visual-paradigm.com/guide/uml-unified-modeling-language/what-is-profile-diagram/)
- [Know-how: Define and specify stereotype in BPD](http://knowhow.visual-paradigm.com/?p=922)

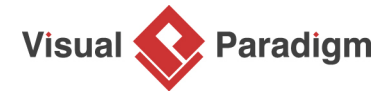

[Visual Paradigm home page](https://www.visual-paradigm.com/) [\(https://www.visual-paradigm.com/\)](https://www.visual-paradigm.com/)

[Visual Paradigm tutorials](https://www.visual-paradigm.com/tutorials/) [\(https://www.visual-paradigm.com/tutorials/\)](https://www.visual-paradigm.com/tutorials/)